<span id="page-0-2"></span>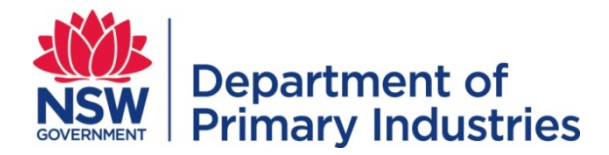

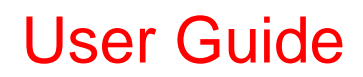

**Emergency Management Unit Biosecurity and Food Safety** Email[: emergency.preparedness@dpi.nsw.gov.au](mailto:emergency.preparedness@dpi.nsw.gov.au)

# **EMtrain – Introductory**

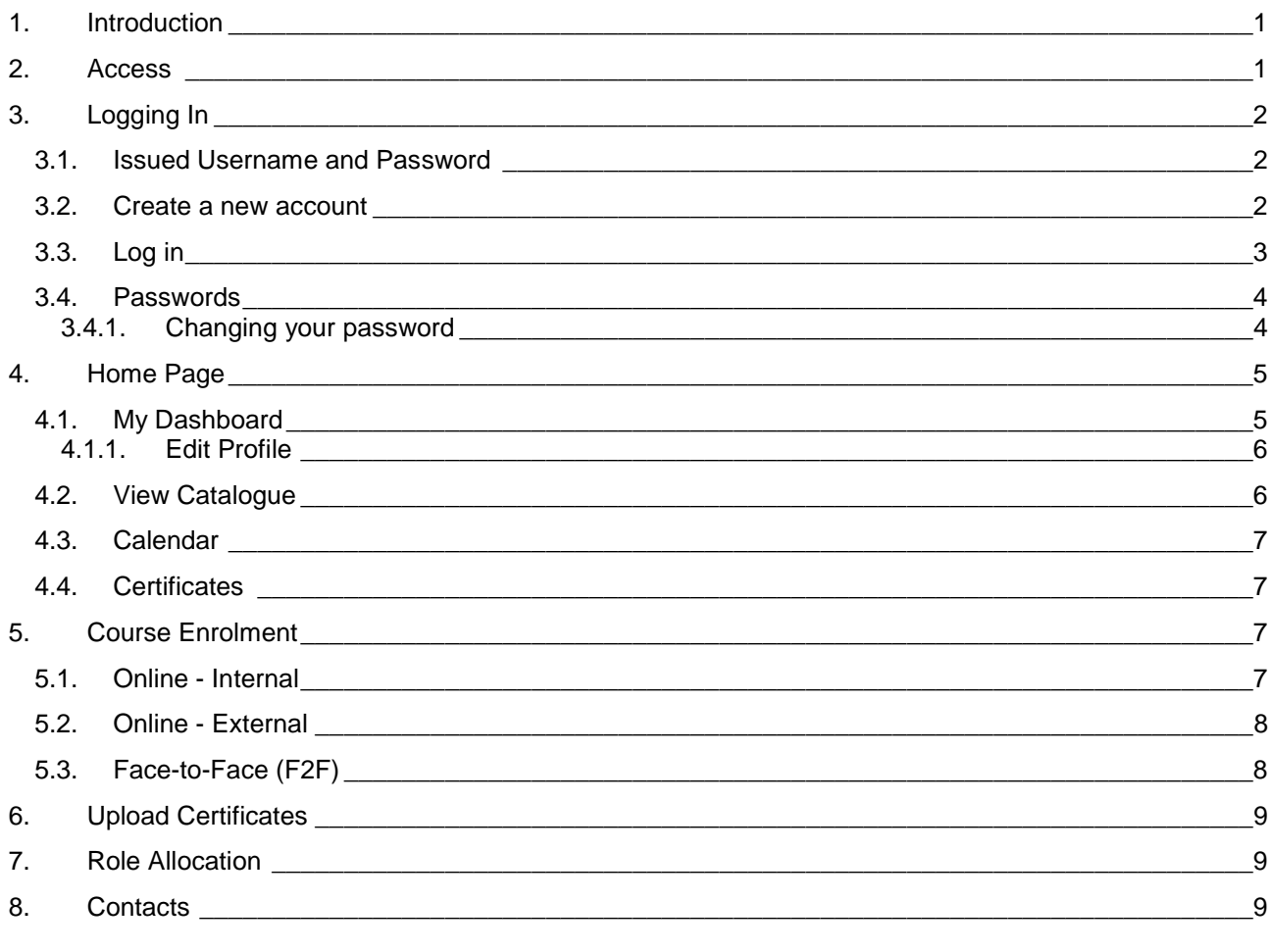

# <span id="page-0-0"></span>**1. Introduction**

Welcome to EMtrain – a web-based learning management system for NSW Department of Primary Industries (DPI) emergency management training, which hosts your information, courses, a course calendar and an exercise library.

EMtrain allows you to enrol in courses, see your completed training and if you have a nominated emergency management response role, manage your training to gain required skills.

EMtrain works closely with WebEOC to ensure

- you nominate to be trained in up to three roles
- you complete the training associated with the role(s)
- you are rostered into your qualified role(s) in a response.

## <span id="page-0-1"></span>**2. Access**

EMtrain may be accessed using a computer or device with internet connection.

Access to EMtrain is available at: **emtrain.dpi.nsw.gov.au** 

## <span id="page-1-0"></span>**3. Logging In**

Log in to EMtrain via the login screen.

New users can log in either by:

- a. entering the Username and Password issued to you, or
- <span id="page-1-1"></span>b. creating a new account to set your Username and Password.

#### **3.1. Issued Username and Password**

If you have been issued a Username and Password you will have received an email titled 'EMtrain: New user account' outlining your current login information.

The password issued is temporary and will need to be changed after you have logged in for the first time. It is recommended you copy and paste the password across to avoid key errors.

A link to the login page is also included on the email.

#### <span id="page-1-2"></span>[Table of Contents](#page-0-2)

#### **3.2. Create a new account**

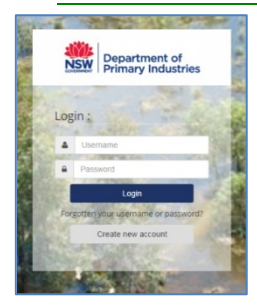

To create a new account, click on 'Create new account' on the login screen.

Fields marked with a red asterisk \* are mandatory and data cannot be saved without an entry – an error message will be displayed. If information is unknown, type 'Not available' in the field, and update later if it becomes available.

When entering text do not use all capitals unless requested or an abbreviation eg NSW.

Click the arrows beside the headings to show or hide details under the headings.

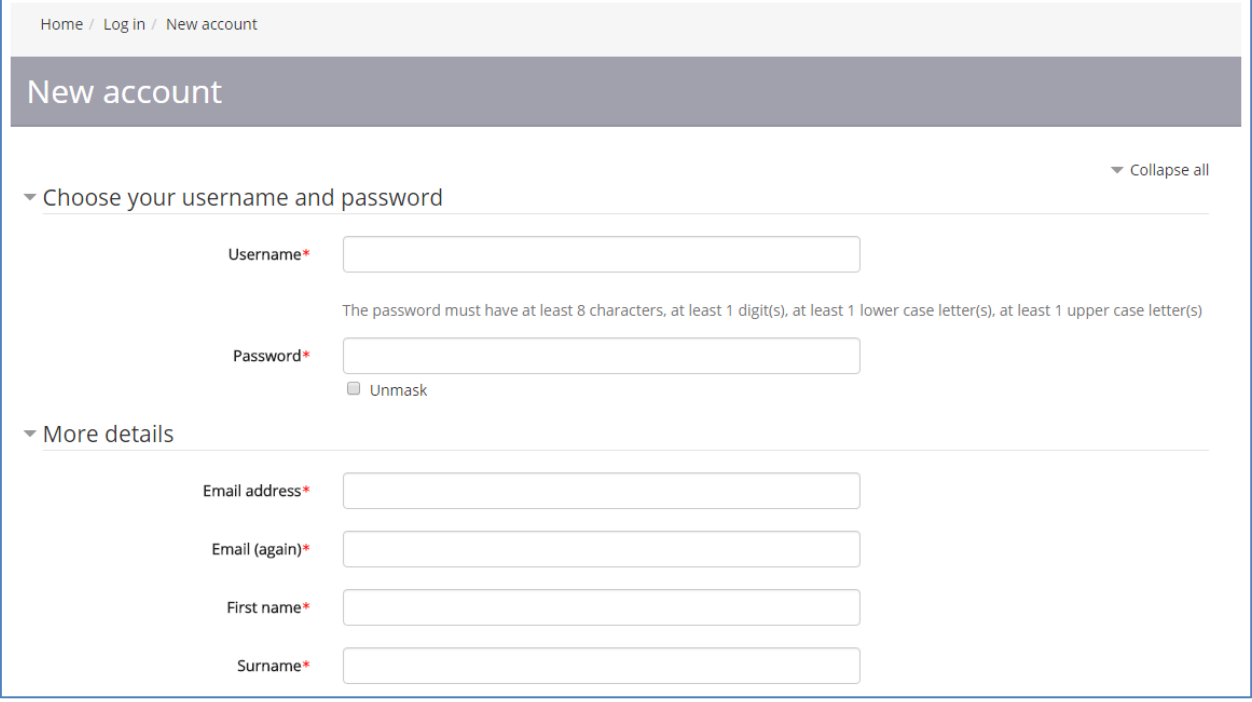

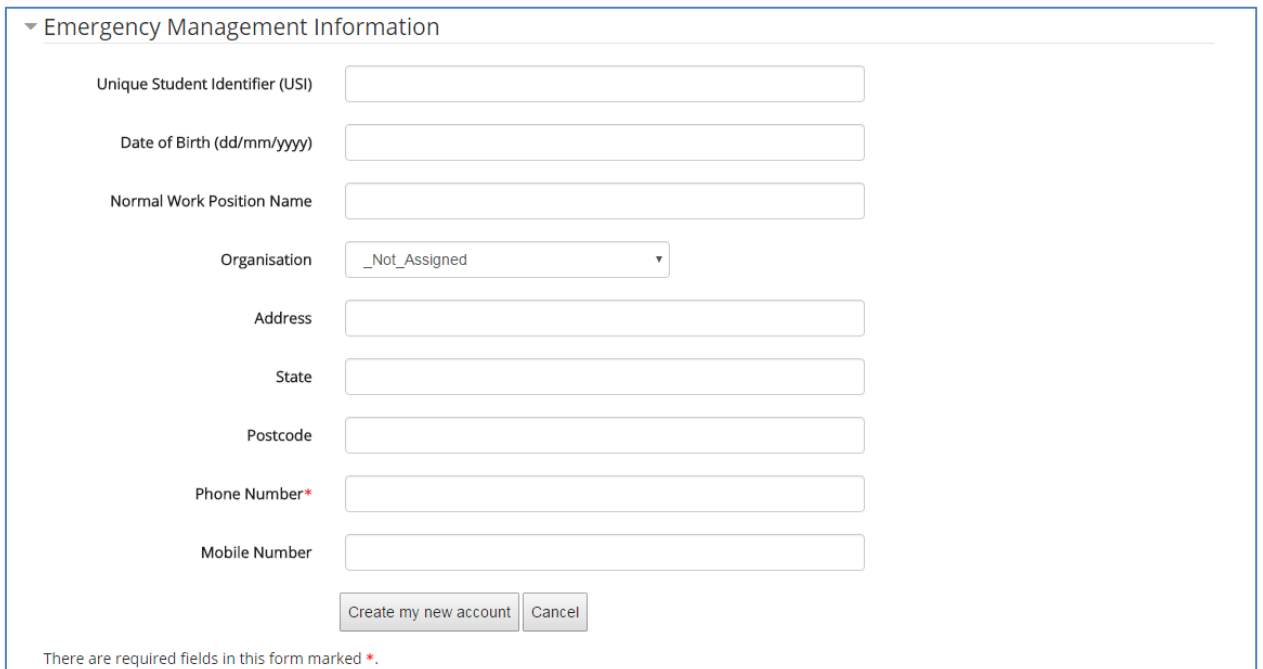

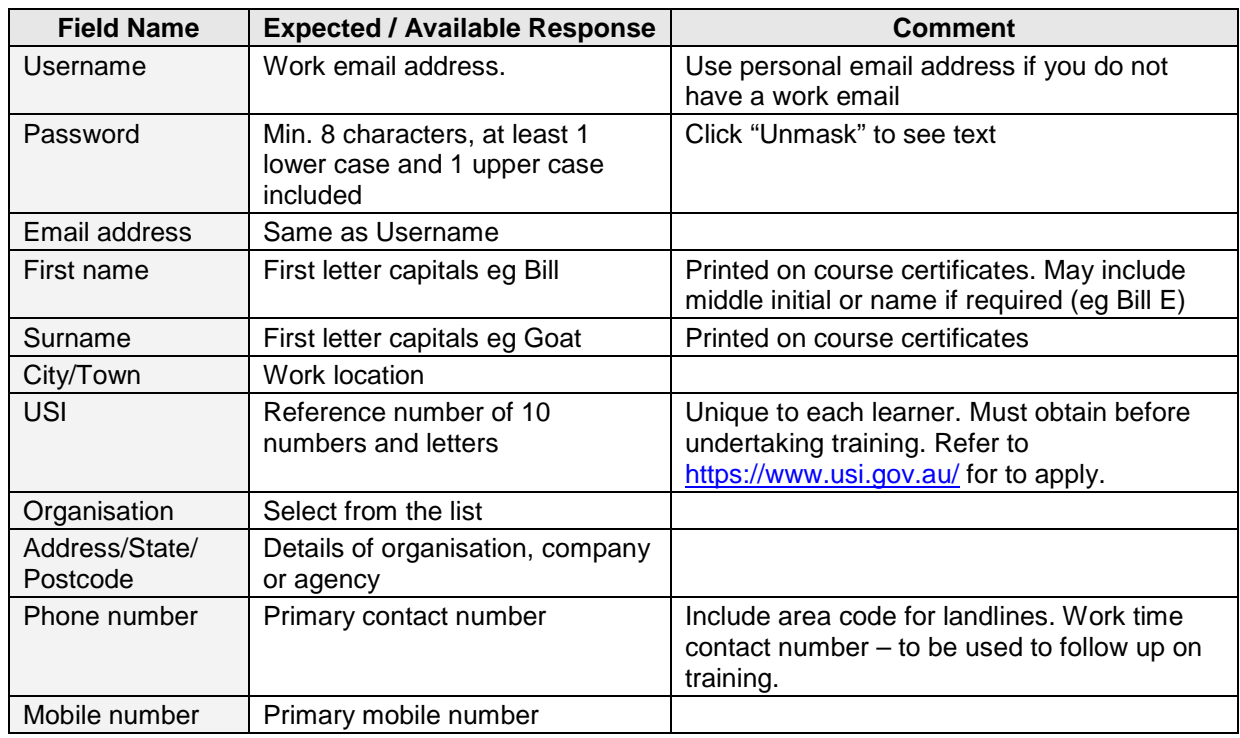

After clicking 'Create my new account' an email titled 'EMtrain: account confirmation' will automatically be sent to your email address containing instructions to complete your registration. You must confirm your email address by clicking the web address link. If you have any difficulties contact the site administrator at [emergency.preparedness@dpi.nsw.gov.au.](mailto:emergency.preparedness@dpi.nsw.gov.au)

## <span id="page-2-0"></span>**3.3. Log in**

After confirming your details you will be able to log in to EMtrain:

- Enter your Username (ie work email address)
- Enter your Password
- Click 'Login'

## [Table of Contents](#page-0-2)

## <span id="page-3-0"></span>**3.4. Passwords**

Passwords are case sensitive and must meet the following criteria:

- At least eight characters
- No spaces are to be used
- At least 1 lower case letter(s) and 1 upper case letter(s)

#### [Table of Contents](#page-0-2)

#### <span id="page-3-1"></span>**3.4.1. Changing your password**

Click on **WENSTIEGARD** Password'.

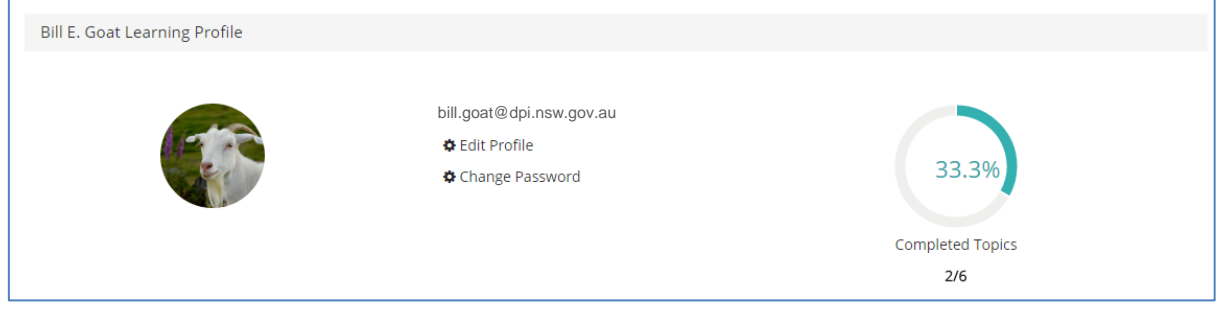

Complete details and click 'Save changes'.

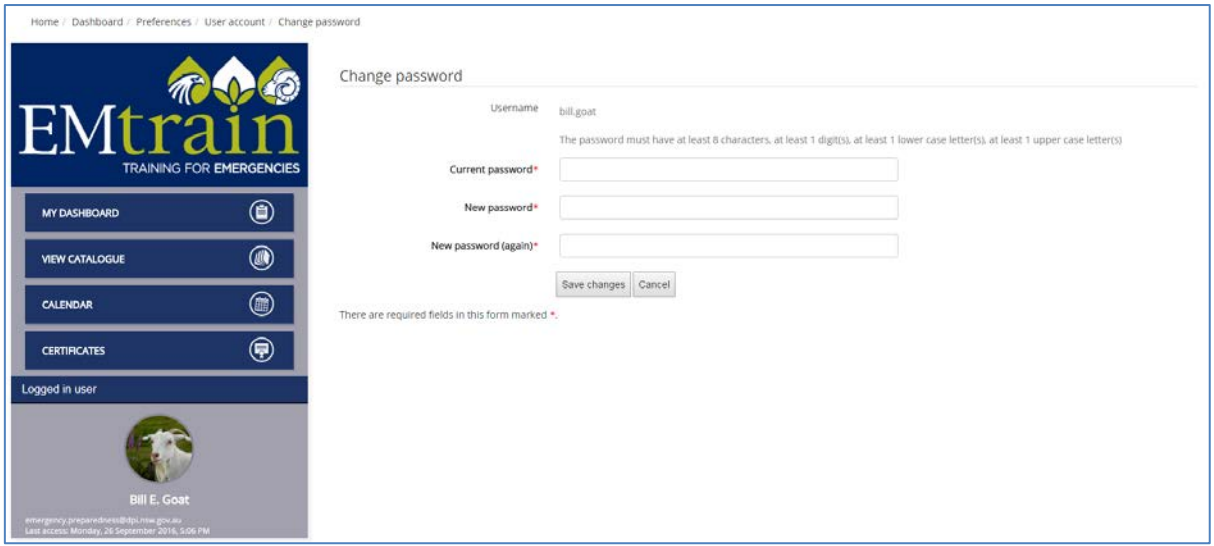

## [Table of Contents](#page-0-2)

#### <span id="page-4-0"></span>**4. Home Page**

Once you have successfully logged onto EMtrain, the home page will open.

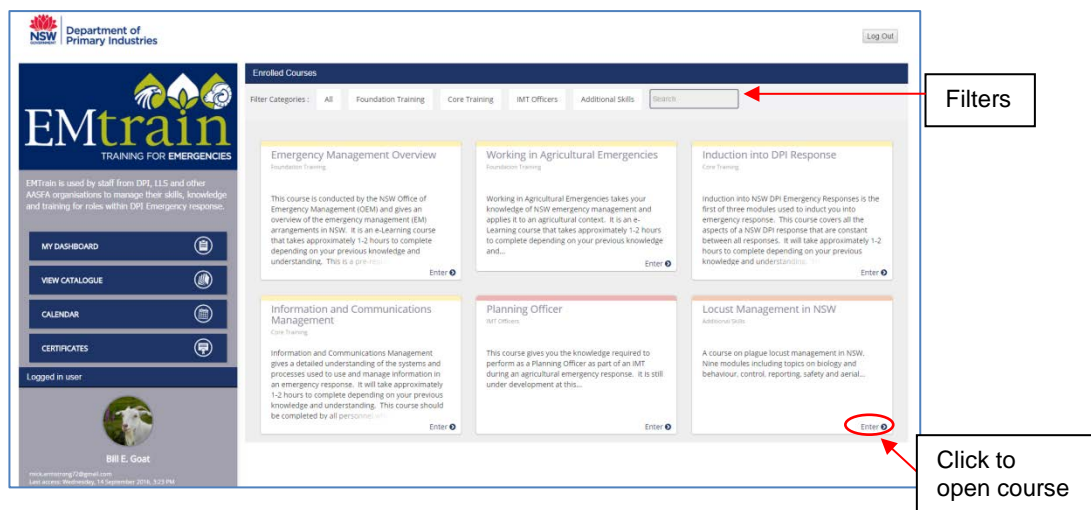

The home page provides access to available training relevant to your emergency response role, your enrolled courses and links to pages – My Dashboard; Catalogue; Calendar; and Certificates.

The courses visible to you will vary depending on your role. All new users will have access to the Foundational training courses.

Filter course categories and search for specific courses using the filters at the top of the screen.

<span id="page-4-1"></span>Click 'enter' on each course panel to open the course.

## **4.1. My Dashboard**

My Dashboard contains links to edit your profile, change your password and lists available courses with a completion status. A visual diagram of percentage of completed topics is also displayed.

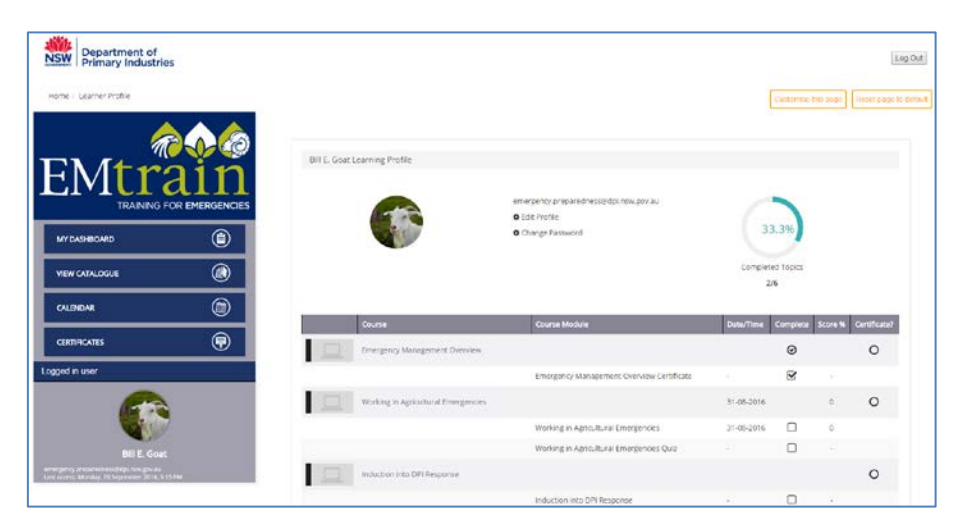

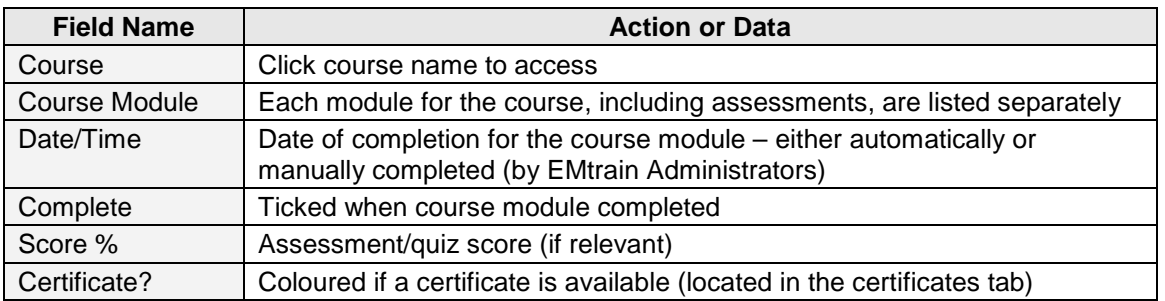

## **4.1.1.Edit Profile**

<span id="page-5-0"></span>Learners can self-manage their profile details. Use 'expand all' on right to reveal fields below the headings. Click 'update profile' if you edit any of the information.

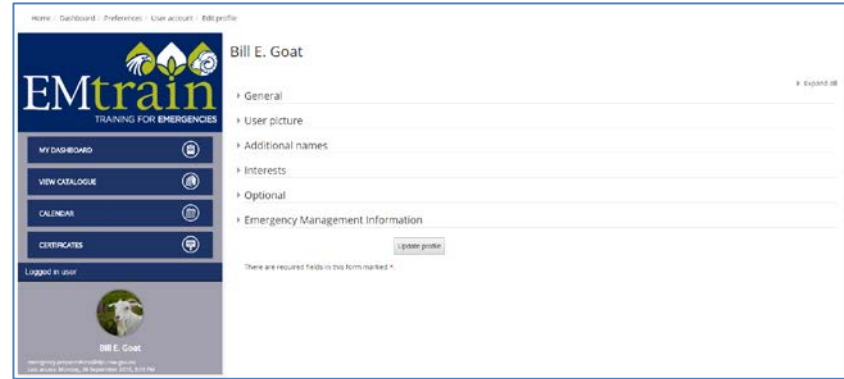

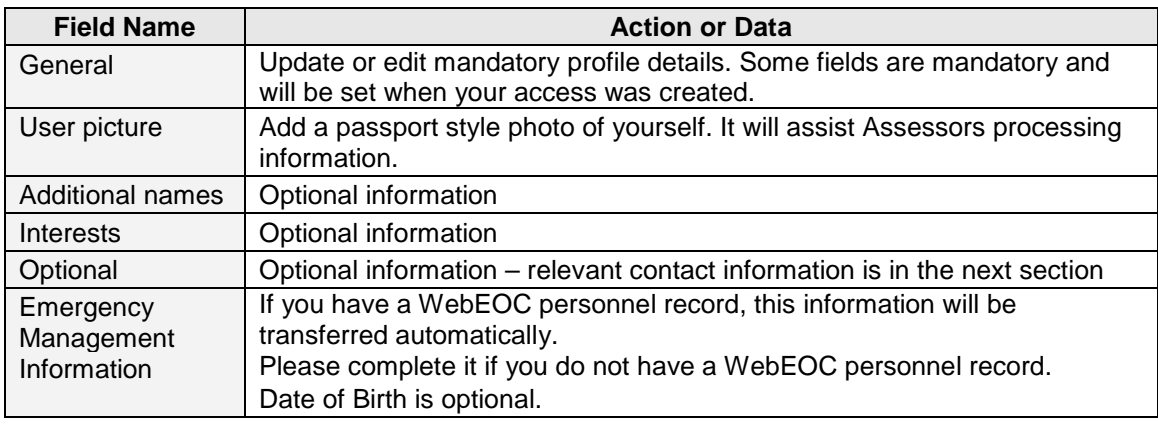

## <span id="page-5-1"></span>**4.2. View Catalogue**

The catalogue contains all courses, listed under the relevant category, eg [training level,](http://www.dpi.nsw.gov.au/assetno?queries_assetid_query=600106) specific hazard or skill.

Learners can navigate to courses via headings or rotating triangles (on right).

The Exercise Library contains a variety of exercise plans with different scenarios and styles.

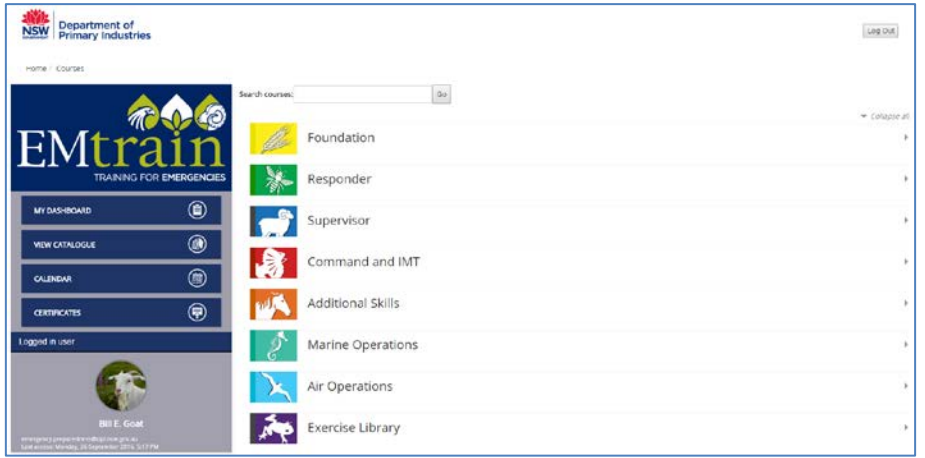

#### **4.3. Calendar**

<span id="page-6-0"></span>The calendar page displays a list of calendar view of face-to-face courses that are available for enrolment. Information can be accessed and displayed in a variety of ways.

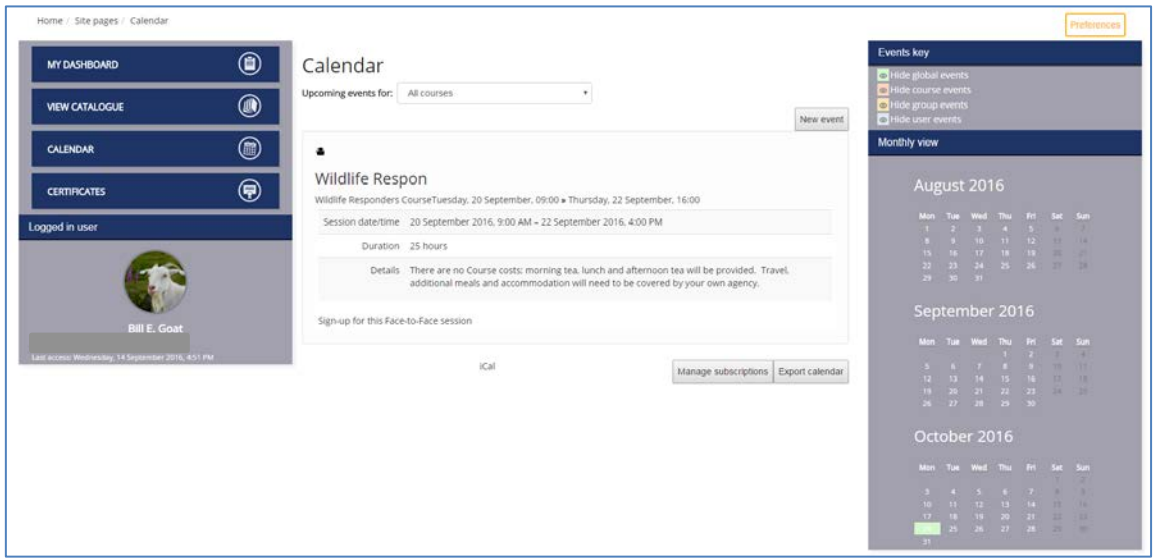

Courses can be displayed by clicking on:

- Event keys global, course, group or user events can be hidden
- Month views information for that month; click on individual courses
- Any highlighted date in the calendar
- Upcoming events list

Course information displayed (as above) provides a summary of the course

- Click 'Sign up for this Face-to-Face session' to nominate for this course
- Refer to Course enrolment [face-to-face](#page-7-1) for details

## <span id="page-6-1"></span>**4.4. Certificates**

Any certificates that have been awarded for courses listed in EMtrain are saved to *My Certificates*. Click on course title to open and view certificate. Learners can download and/or print their certificates.

To navigate back from certificate page use web toolbar back arrow.

To upload certificates into EMtrain refer to [Upload Certificates.](#page-8-0)

#### <span id="page-6-2"></span>[Table of Contents](#page-0-2)

#### **5. Course Enrolment**

EMtrain provides the ability to enrol or nominate for any internal and external online or face-to-face (F2F) courses you have access to. All nominations will be reviewed by an EMtrain administrator and learners will be provided further information when successful or a response where not.

#### <span id="page-6-3"></span>**5.1. Online - Internal**

Internal online courses are accessible to all learners. If a course is not visible on your Home page, you can enrol through Catalogue page without needing to nominate. Clicking 'Enter course' will open the course giving access to the module(s), a quiz (if required for course completion) and a feedback form.

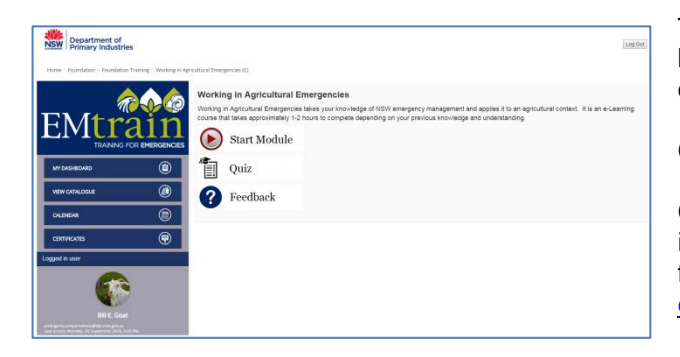

To open the module, click 'start module'. Modules can be partially completed and will resume where you left off when you recommence.

Complete the quiz (if available).

Complete the feedback form. We welcome feedback to improve the training provided. If you have any other feedback at any time, email [emergency.preparedness@dpi.nsw.gov.au.](mailto:emergency.preparedness@dpi.nsw.gov.au)

## **5.2. Online - External**

<span id="page-7-0"></span>External online courses are provided by agencies other than DPI. The EMtrain page for external courses provides course summary information and links to complete the course, upload awarded certificate(s) and provide feedback (internal).

As you will be accessing another agencies learning management system, you will have to apply for access which may take 24-48 hours.

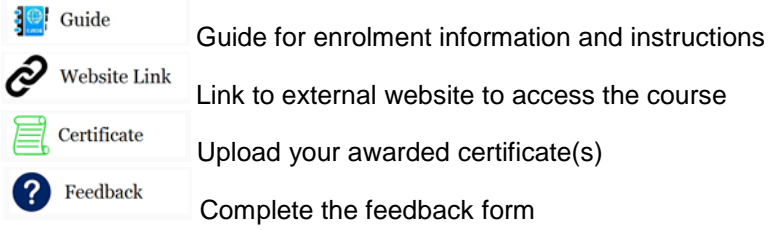

# <span id="page-7-1"></span>**5.3. Face-to-Face (F2F)**

Learners can enrol for F2F courses via several different links/pathways.

Access the course page (eg for Planning Officer below) by either:

- 1. Entering via the calendar then select notification type and click 'sign up', OR
- 2. Clicking on the course in your dashboard
	- a. Click 'Yes Nomination' button
	- b. Choose a date from list of upcoming sessions, click 'sign up'
	- c. Select notification type and click 'sign up'

You will be notified by email.

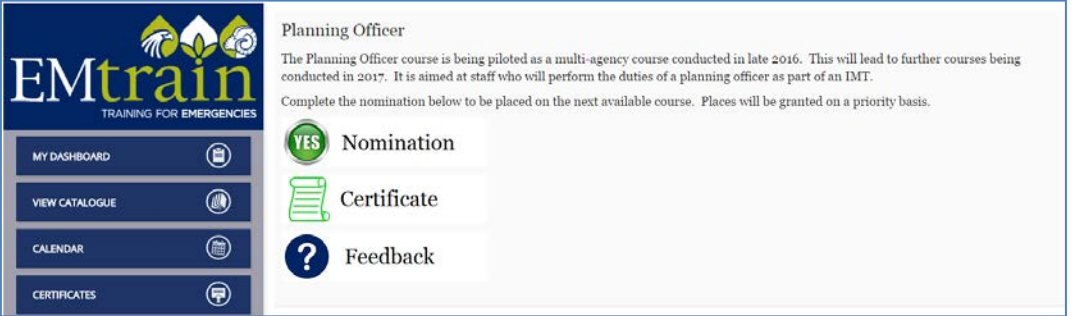

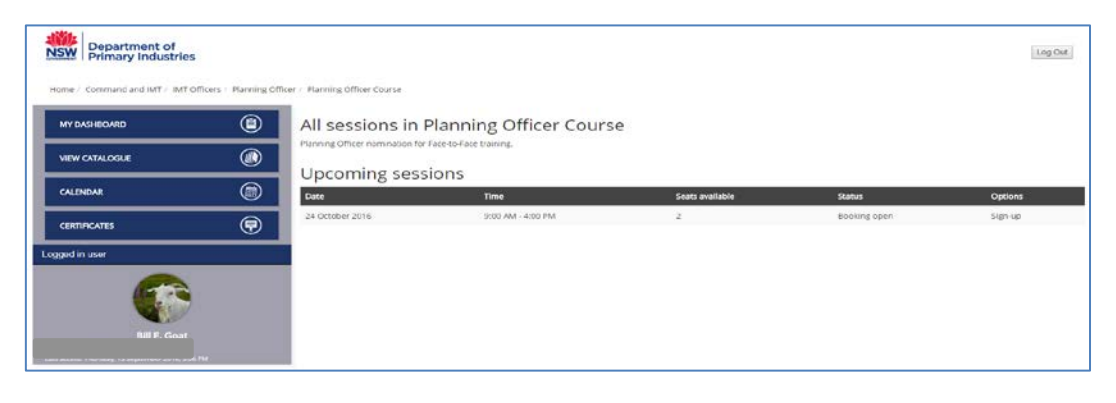

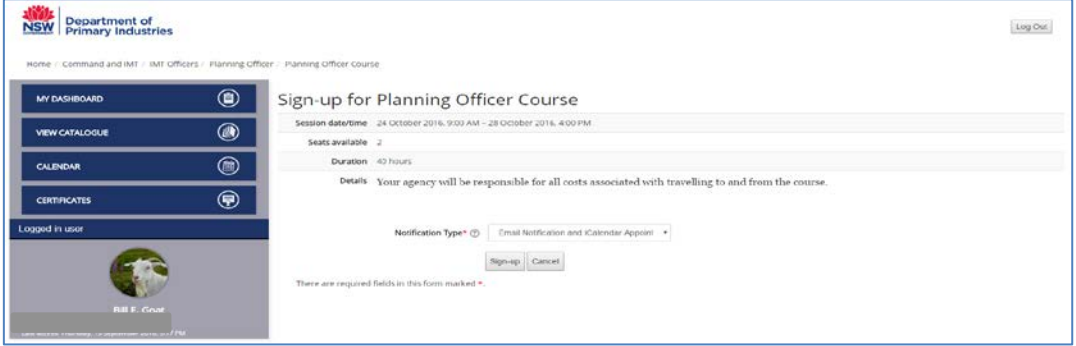

## <span id="page-8-0"></span>**6. Upload Certificates**

Certificates awarded for external and face-to-face courses should be uploaded into EMtrain by the learner to allow EMtrain Administrators to finalise course completion. Certificates for internal online courses are loaded automatically by EMtrain.

Open the course page and click  $\overline{\mathbb{B}}$  certificate button. Click 'Add submission' button. Attach certificate file by either:

• clicking  $\Box$  and choosing file to attach

- drag and drop file
- Click 'save changes'.

You will receive an email acknowledging your submission.

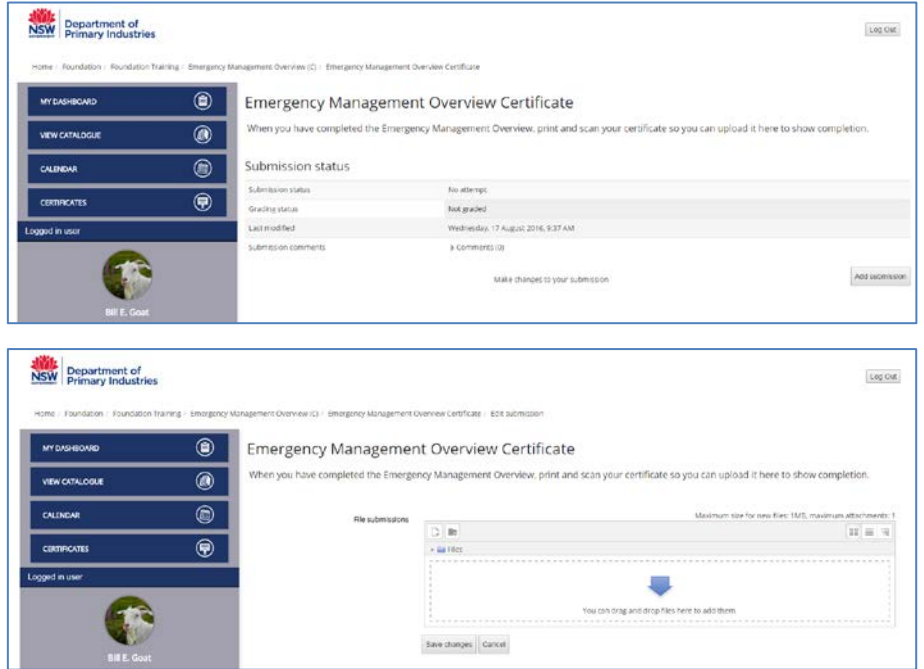

After a certificate has been uploaded 'Add submission' changes to 'Edit submission' allowing learner to delete, update or add further documents.

<span id="page-8-1"></span>[Table of Contents](#page-0-2)

# **7. Role Allocation**

All participants in an emergency response are allocated a role (see **Emergency response roles and** [responsibilities\)](http://www.dpi.nsw.gov.au/assetno?queries_assetid_query=660738). Learning pathways are linked to each role and EMtrain gives access to training based on these.

For further details refer to the EMtrain [Trainee Handbook.](http://www.dpi.nsw.gov.au/assetno?queries_assetid_query=675896)

#### <span id="page-8-2"></span>[Table of Contents](#page-0-2)

## **8. Contacts**

For new user accounts and unlocking accounts, contact the EMtrain administrator at [emergency.preparedness@dpi.nsw.gov.au.](mailto:emergency.preparedness@dpi.nsw.gov.au)

#### [Table of Contents](#page-0-2)

#### **User Guide Information**

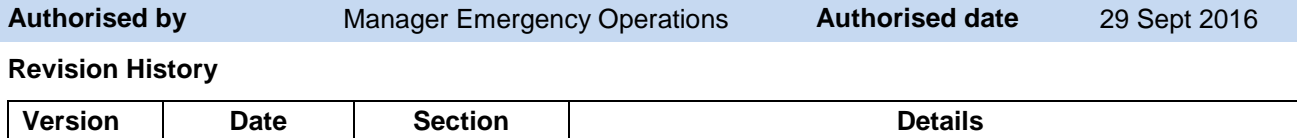

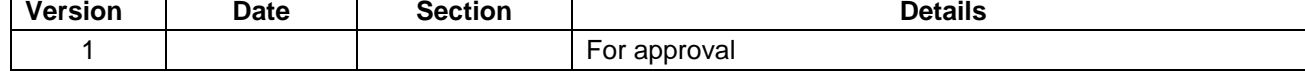